<sup>N</sup>'oubliez pas de lire le chapitre Precautions importantes avant d'utiliser cet appareil. Conservez ce manuel (CD) à portée de main pour pouvoir le consulter facilement.

Repérez l'étiquette située sur le capot arrière et indiquez les références qui s'y trouvent à votre revendeur, quand vous l'appelez.

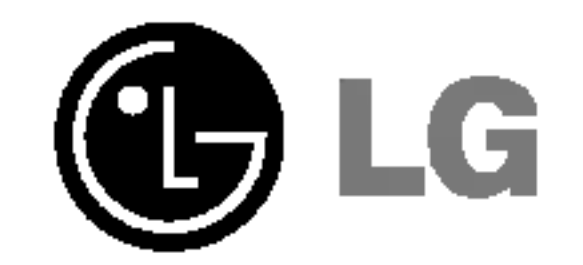

# L1930B \*\*T L1930BQ

## Manuel d'utilisation

Cet appareil est conçu et fabriqué pour assurer votre sécurité. Cependant, un mauvais usage peut entrainer des risques d'electrocution ou d'incendie. Afin de garantir un fonctionnement correct de toutes les protections presentes dans ce moniteur, veillez <sup>a</sup> observer les regles <sup>d</sup>'installation, d'utilisation et d'entretien énoncées ci-dessous.

### Sécurité générale

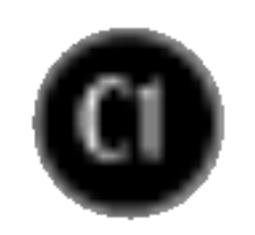

Utilisez uniquement le cordon d'alimentation fourni avec <sup>l</sup>'appareil. Si vous deviez neanmoins en utiliser un autre, assurez-vous qu'il est conforme aux normes du pays. Si le cordon d'alimentation présente un défaut, veuillez contacter le fabricant ou le service de réparation agréé le plus proche afin de vous procurer un cordon fonctionnel.

Le cordon d'alimentation constitue le dispositif principal de déconnexion. Assurezvous que la prise électrique reste facilement accessible après l'installation.

Ne faites fonctionner le moniteur qu'à partir d'une des sources d'alimentation electrique specifiees dans ce manuel ou affichees sur le moniteur. Si vous n'etes pas certain du type d'installation et d'alimentation electrique dont votre local est equipe, consultez votre distributeur.

La surcharge en courant alternatif des prises, fiches et câbles de raccordement est dangereuse. Il en va de même pour les cordons d'alimentation endommagés et les prises/fiches électriques cassées. Toutes ces conditions peuvent causer des chocs electriques et des incendies. Pour tout remplacement de ces materiels, faites appel <sup>a</sup> un technicien de maintenance.

#### N'ouvrez pas le moniteur.

- Il ne contient aucun élément qui puisse faire l'objet d'une intervention de l'utilisateur.
- Il recèle des hautes tensions dangereuses, même lorsque l'alimentation est coupée.
- S'il ne fonctionne pas correctement, contactez le distributeur.

Pour éviter les risques de blessure physique :

- Ne placez pas le moniteur sur un plan incliné, à moins de l'y fixer solidement.
- Utilisez uniquement les supports recommandés par le fabricant.

Pour éviter les risques d'incendie ou de sinistre :

- Eteignez toujours le moniteur lorsque vous quittez la pièce pour un temps prolongé. Ne le laissez jamais allumé lorsque vous sortez de chez vous.
- Veillez à ce que les enfants ne fasse pas tomber le moniteur ou n'insèrent <sup>d</sup>'objets dans les ouvertures du boitier. Certains composants internes renferment des tensions électriques dangereuses.
- N'ajoutez pas d'accessoires non prévus pour le moniteur.
- En cas d'orage ou lorsque vous devez laisser le moniteur longtemps sans surveillance, débranchez le cordon d'alimentation de la prise secteur.

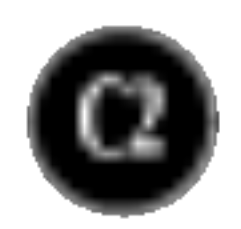

Ne faites reposer ou rouler aucun objet sur le cordon d'alimentation et placez le moniteur de façon à protéger le cordon.

### Installation

N'utilisez par le moniteur en milieu humide, par exemple à côté d'une baignoire, d'un lavabo, d'un évier, d'un lave-linge, dans un sous-sol ou près d'une piscine. Les moniteurs disposent d'orifices de ventilation destinés à évacuer la chaleur générée par leur fonctionnement. Si ces orifices sont obturés, cette chaleur peut nuire au fonctionnement du moniteur et causer un incendie. Vous ne devez donc JAMAIS :

- Placer le moniteur sur un lit, un divan, un tapis : les évents placés sous le moniteur doivent rester libres.
- Encastrer le moniteur dans un espace clos, à moins qu'une ventilation adaptée soit installée.
- Couvrir les orifices de ventilation avec des vêtements ou autres tissus.

■ Placer le moniteur à proximité d'un radiateur ou d'une source de chaleur.

Ne jamais frotter ou gratter l'écran LCD à matrice active avec un objet dur. Vous risquez de rayer ou d'endommager définitivement l'écran.

N'appuyez jamais sur l'écran LCD longtemps avec le doigt, car cela peut créer des images rémanentes.

L'ecran peut comporter des pixels defaillants. Ils apparaissent sous la forme de tâches rouges, vertes ou bleues. Cependant, ces pixels n'ont aucune influence sur les performances de l'écran.

Si possible, utilisez les résolutions recommandées pour obtenir une qualité d'image optimale. Lorsque vous utilisez une résolution différente de celles recommandées, les images affichées peuvent être de mauvaise qualité. Cette caractéristique est due à la technologie LCD.

### Nettoyage

- Débranchez le moniteur avant de nettoyer l'écran.
- Utilisez un linge légèrement humide. N'utilisez par d'aérosol directement sur l'écran : le produit risque de couler dans l'écran et de provoquer un choc

electrique.

### Réemballage

■ Conservez le carton et le matériel d'emballage. Ils représentent le moyen de transport idéal de l'appareil. En cas de déménagement ou d'expédition, réutilisez l'emballage d'origine.

### Retrait de la base support de <sup>l</sup>'appareil.

- 1. Posez le moniteur, face tournée vers le bas, sur un coussin ou une pièce de tissu douce.
- $2.$  Pour retirer la base support de l'appareil, maintenez le bas du support d'une main et poussez le cliquet du support de l'autre main, comme indiqué sur l'illustration.
- 1. Placez le moniteur, face vers le haut, sur un coussin ou un chiffon doux.
- $2.$  Alignez les crochets du socle avec les logements correspondants à la base du moniteur.
- 3. Insérez les crochets dans les logements.

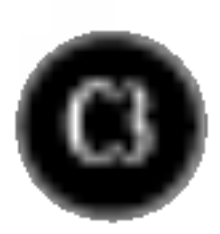

### Connexion du moniteur

Avant de mettre en service le moniteur, assurez-vous qu'il est éteint, et que le l'ordinateur et les autres périphériques sont également éteints.

### Installation du socle

- Cette illustration présente un modèle de connexion général. Votre moniteur peut être différent de celui présenté ici.
- Une fois que le socle est en place, n'essayez pas de l'enlever.
- Ne transportez pas le moniteur en le maintenant la tête en bas par le socle. Il risque de tomber et de s'endommager, ou bien de vous blesser le pied.
- Afin d'éviter tout accident, veillez à ne pas coincer vos doigts en manipulant les portes <sup>a</sup> glissieres ou les couvercles du socle.

#### Important

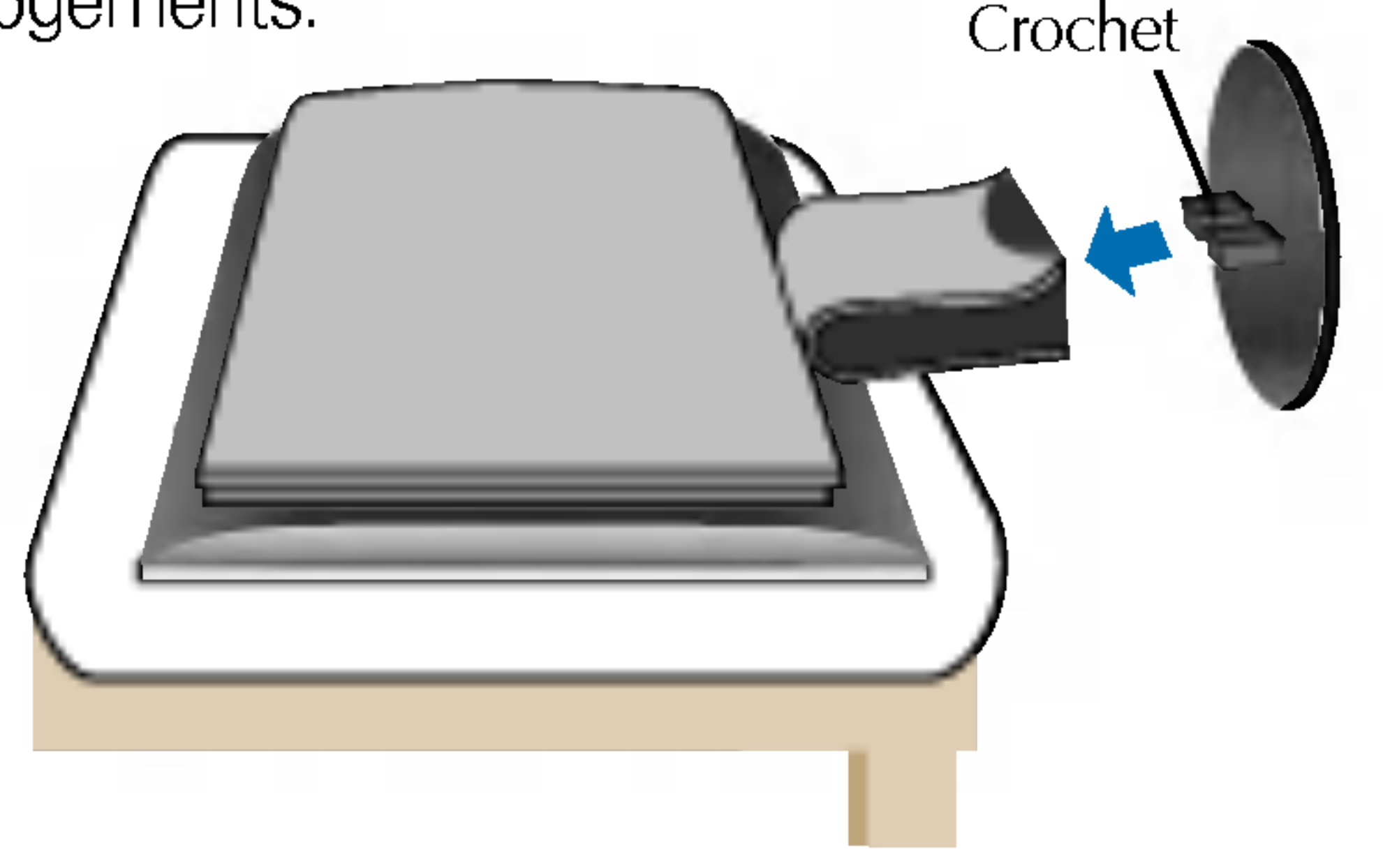

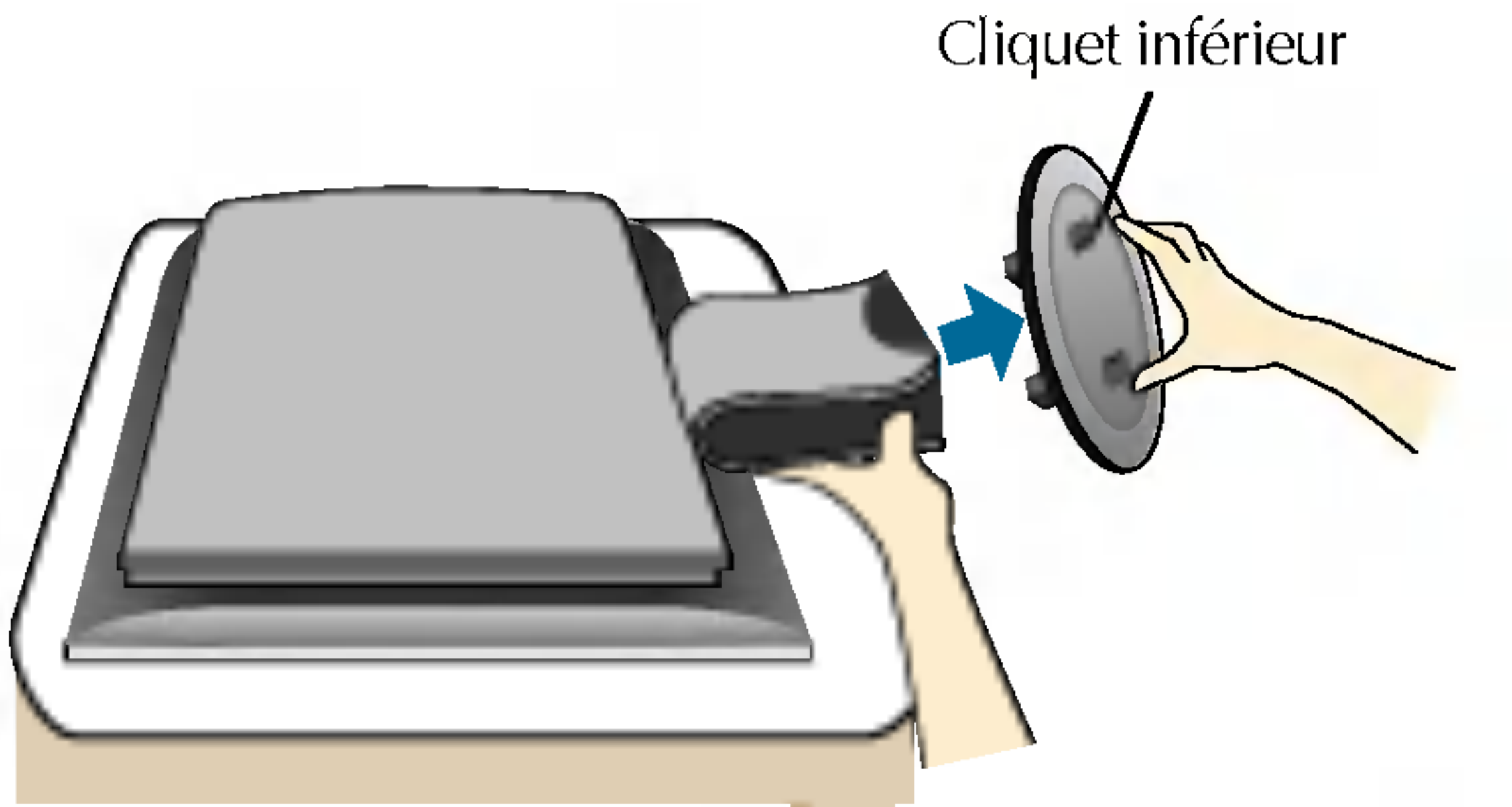

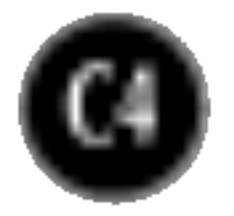

### Connexion du moniteur

### Connexion <sup>a</sup> l'ordinateur

### $1.$  Ouvrez la porte à coulisse et retirez le capot du support.

Avec les ordinateurs Apple Macintosh, un adaptateur est nécessaire pour passer du connecteur VGS D-sub haute densité à 15 broches sur 3 rangées du câble fourni au connecteur à 15 broches sur 2 rangées.

 $2.$  Connectez le câble vidéo. Une fois le câble connecté, serrez les vis papillon pour assurer une bonne connexion.  $3.$  Branchez le cordon d'alimentation dans une prise secteur facilement accessible et proche du moniteur.  $\Omega$ 1

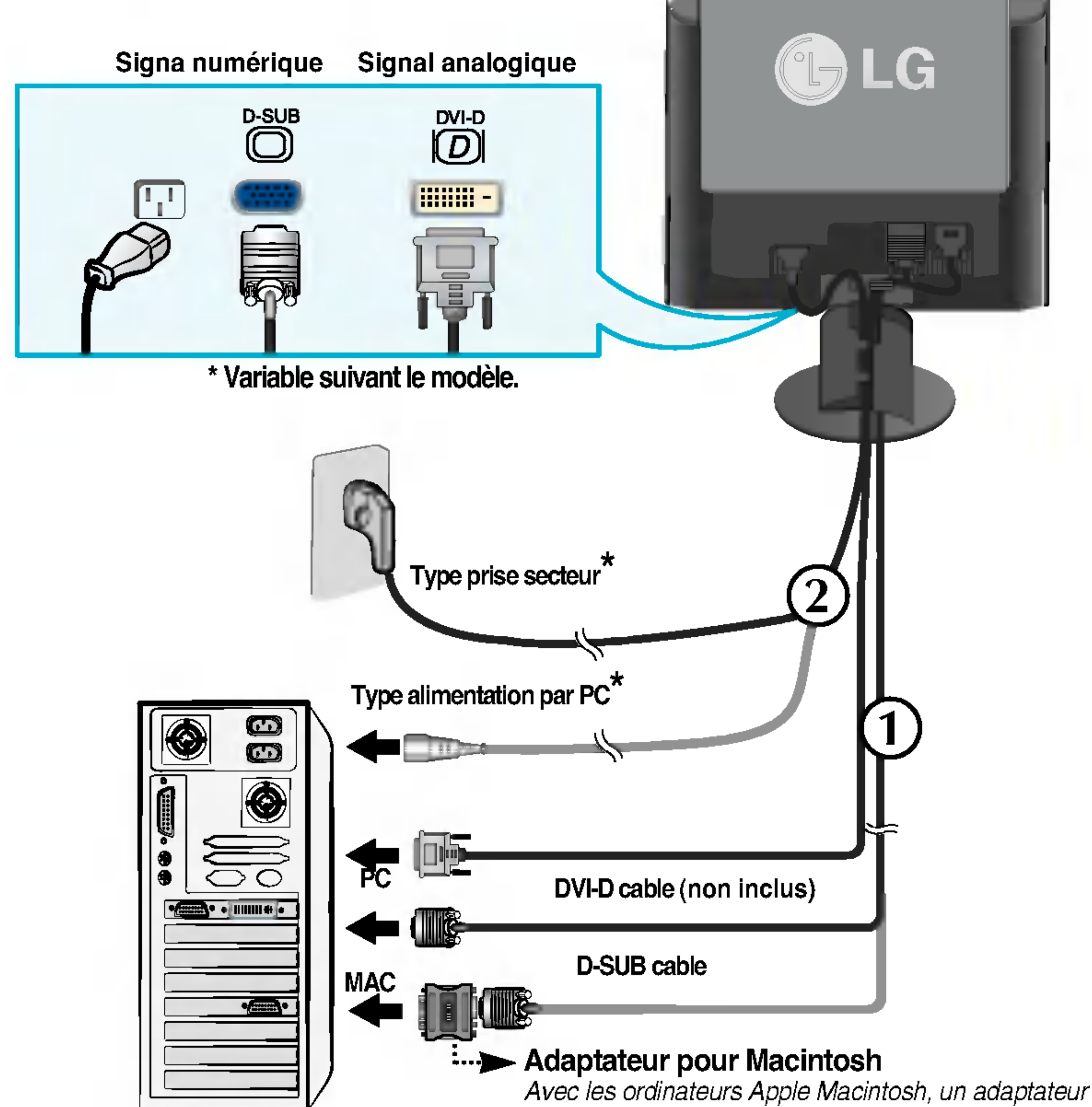

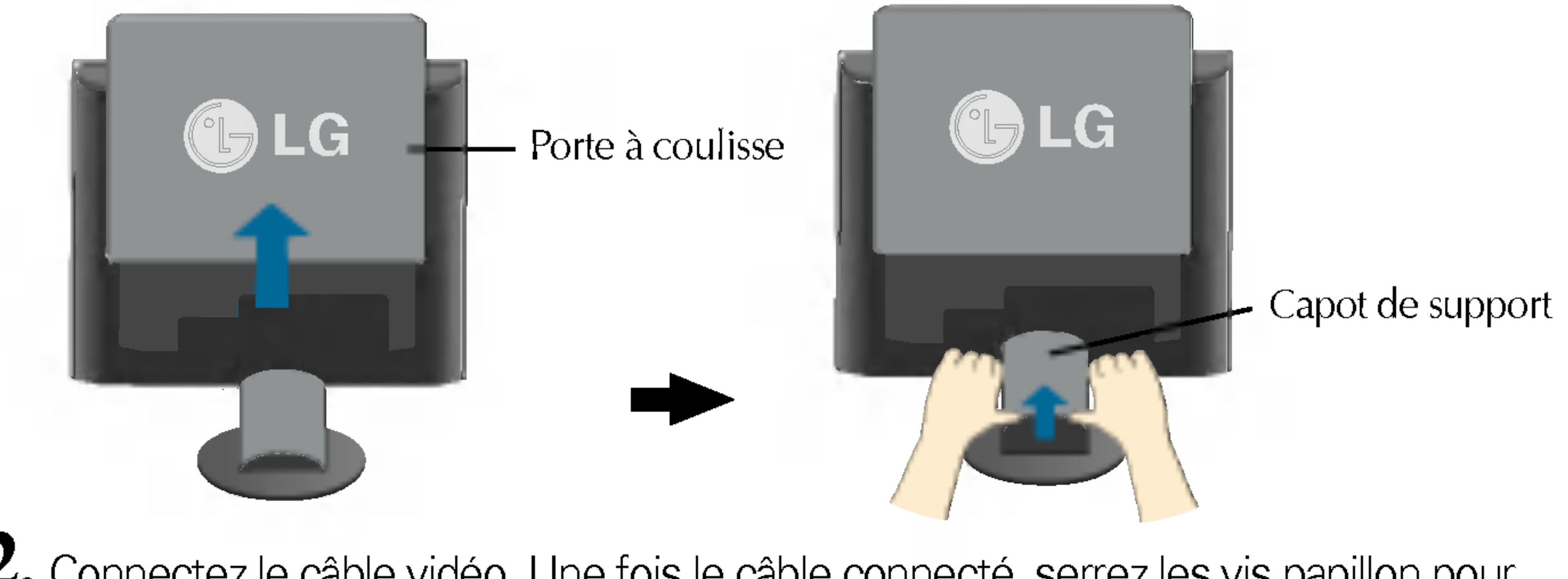

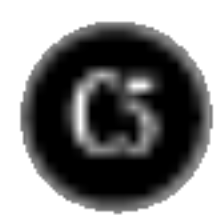

### Connexion du moniteur

#### REGLAGE AUTOMATIQUE **RESOLUTION**

**REMARQUE** 'Self Image Setting Function' ('Reglage automatique de <sup>l</sup>'image'): Cette fonction fournit à l'utilisateur des réglages d'écran optimaux. Lorsque l'utilisateur connecte le moniteur pour la première fois, cette fonction règle automatiquement l'écran aux réglages optimaux sur des signaux d'entrée individuels. Si vous souhaitez régler le moniteur en cours d'utilisation ou exécuter cette fonction encore une fois manuellement, appuyez sur le bouton "AUTO" sur le panneau avant du moniteur. Sinon, vous pouvez exécuter l'option "Réinitialisation" sur l'écran de réglage OSD. Soyez cependant prudent : cette option initialise tous les éléments de menu, sauf "Langue".

4. Comme indiqué sur l'illustration, raccordez les câbles à l'étrier de câbles pour les mettre soigneusement en ordre.

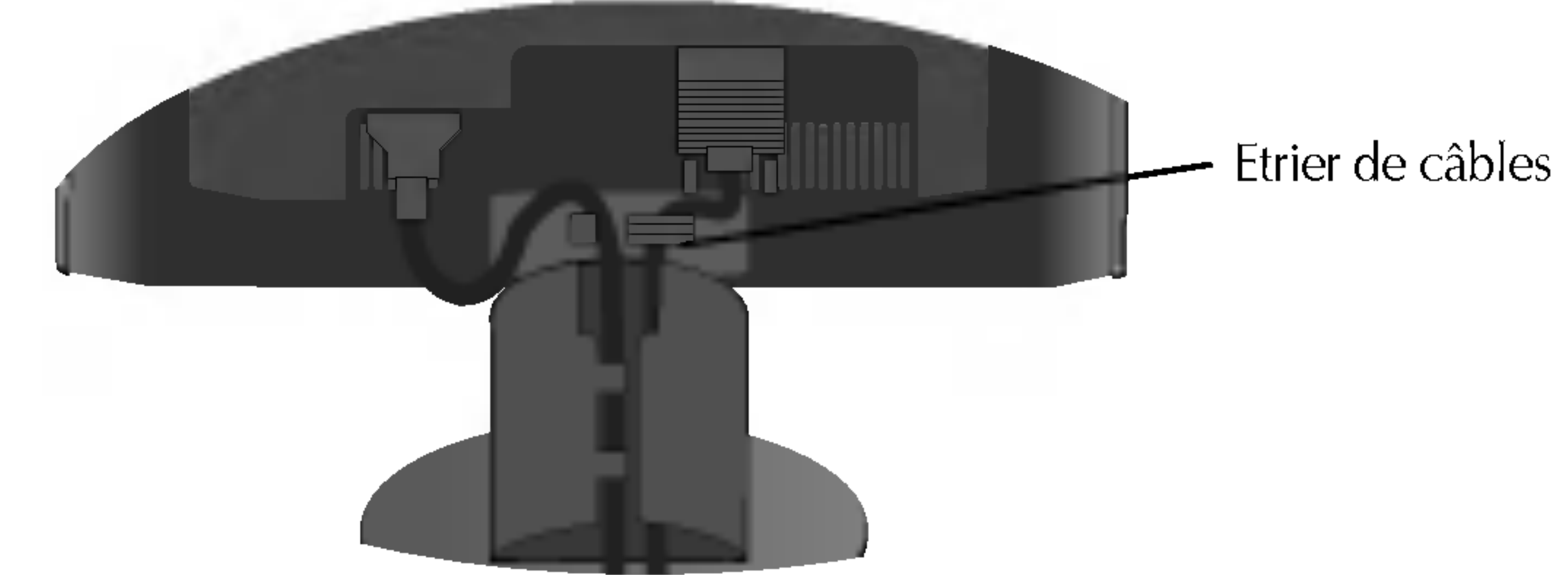

 $5.$  Raccordez le capot du support et poussez ensuite la porte à coulisse.

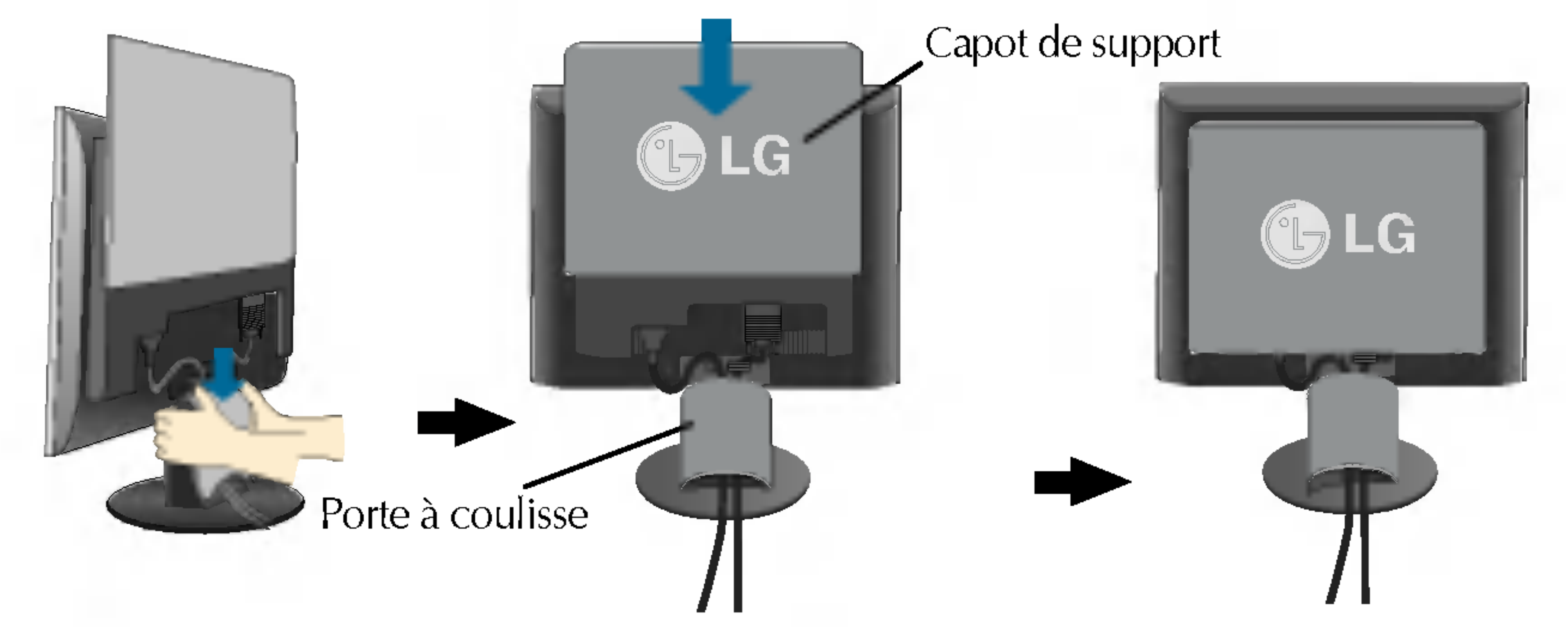

 $\boldsymbol{6}$ . Appuyez sur le bouton  $\boldsymbol{\phi}$  figurant sur le panneau avant pour allumer l'alimentation. Lorsque l'alimentation du moniteur est allumée, la fonction **'Self Image Setting Function' ('Réglage automatique de l'image')** est automatiquement exécutée.

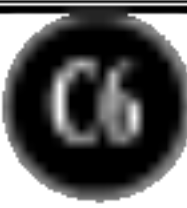

### Fonctions du panneau de commande

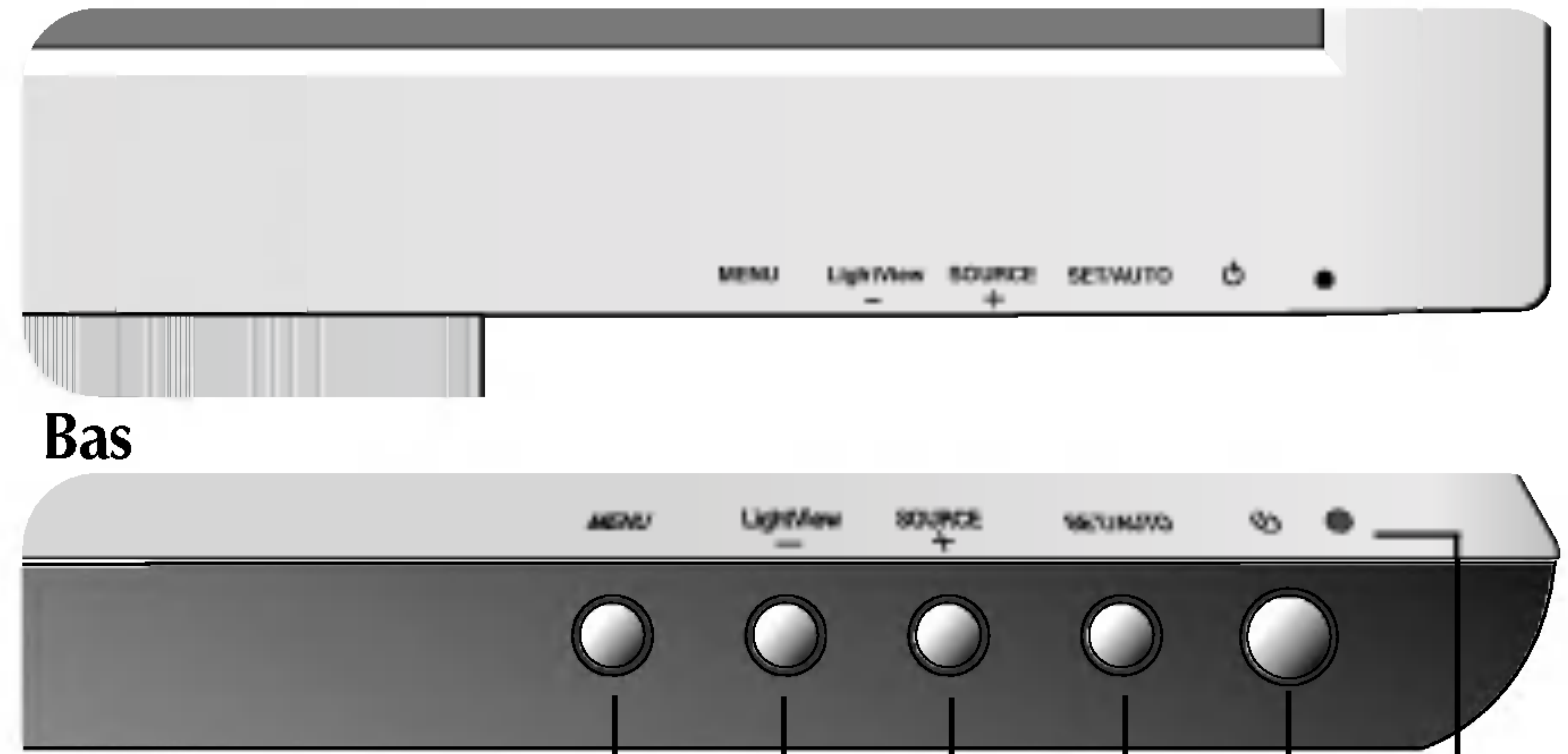

#### 6  $\bullet$ 3  $\boldsymbol{\Omega}$

### Commandes du panneau

![](_page_6_Picture_414.jpeg)

![](_page_6_Figure_5.jpeg)

Cette diode luminescente est verte lorsque le moniteur est en mode de fonctionnement normal. Si le moniteur passe en mode DPM (économie d'énergie), la diode devient orange. Témoin d'alimentation

### Fonctions du panneau de commande

![](_page_7_Picture_7.jpeg)

(DPMS)

![](_page_7_Picture_265.jpeg)

REGLAGE AUTOMATIQUE

![](_page_7_Picture_266.jpeg)

Bouton d'alimentati Ce bouton permet d'allumer et d'éteindre le moniteur.

![](_page_7_Picture_5.jpeg)

![](_page_8_Picture_13.jpeg)

### Reglage de <sup>l</sup>'affichage

Grâce au système de menu à l'écran OSD, vous pouvez en quelques instants régler la taille de l'image, sa position, ainsi que d'autres paramètres. Le bref exemple ci-dessous vous permettra de vous familiariser avec ces commandes. La section qui suit définit dans ses lignes générales le fonctionnement des réglages et des sélections que vous pouvez effectuer avec l'OSD.

#### **REMARQUE**

Une fois que vous avez procédé à des réglages avec l'écran OSD affiché, le moniteur sauvegarde automatiquement tous les réglages, même si vous sortez du menu ou si vous ouvrez un autre menu. Si vous procedez <sup>a</sup> un reglage et que vous attendez que l'écran OSD disparaisse, le réglage sera également sauvegarde.

■ Avant de procéder au réglage de l'image, laissez le moniteur se stabiliser pendant une trentaine de minutes.

Pour effectuer des réglages dans l'OSD, procédez comme suit :

 $MENU \rightarrow -+ \rightarrow SET/AUTO \rightarrow -+ \rightarrow MENU$ 

- Appuyez sur le bouton MENU. Le menu principal de l'OSD apparaît.
- Pour accéder aux commandes, utilisez les boutons ou +. Lorsque l'icône de votre choix apparait en surbrillance, appuyez sur le bouton SET/AUTO. - ou +
	- Utilisez les boutons / + pour régler l'image au niveau souhaité. Utilisez le bouton SET/AUTO pour sélectionner d'autres éléments de sous-menu.
- Appuyez une fois sur le bouton MENU pour revenir au menu principal afin de selectionner une autre fonction. Appuyez deux fois sur le bouton MENU pour sortir de l'écran OSD.

### Sauvegarde automatique

![](_page_9_Picture_7.jpeg)

#### REMARQUE

- L'ordre des icônes est différent suivant le modèle (C9~C13).
- Si vous réglez le menu LIGHTVIEW, les menus IMAGE et COULEUR vont être désactivés et ne peuvent pas subir de modifications. Cependant, si le menu NORMAL est sélectionné (réglage par défaut), les menus IMAGE et COULEUR peuvent être réglés.

Le tableau ci-dessous détaille les menus de commande, de réglage et de parametrage de l'OSD.

![](_page_9_Picture_444.jpeg)

![](_page_9_Figure_3.jpeg)

Maintenant que vous connaissez la procedure de selection et de reglage des elements <sup>a</sup> l'aide du systeme OSD, voici la liste de tous les icones (ainsi que leur nom et description) présents dans le menu OSD.

![](_page_10_Picture_6.jpeg)

![](_page_10_Figure_3.jpeg)

Appuyez sur le bouton MENU et le menu principal du menu OSD apparait.

#### REMARQUE

■ Les langues du menu à l'écran (OSD) peuvent être différentes de celles du manuel.

![](_page_11_Picture_22.jpeg)

Définissez vos propres niveaux de couleur rouge. Définissez vos propres niveaux de couleur verte. Définissez vos propres niveaux de couleur bleue.

![](_page_11_Figure_3.jpeg)

### Sélection et réglage de l'OSD

![](_page_11_Figure_1.jpeg)

- **MENU** : Quitter
- : Diminuer -
- : Augmenter +

■ SET : Sélectionner un autre sous-menu

Sélection de la couleur de votre choix.

- 9300K Blanc tirant sur le bleu.
- 6500K Blanc tirant sur le rouge.

![](_page_11_Picture_2.jpeg)

#### H POSITION

V POSITION

#### Positionnement de <sup>l</sup>'image de droite <sup>a</sup> gauche.

Positionnement de <sup>l</sup>'image de haut en bas.

![](_page_11_Figure_13.jpeg)

![](_page_11_Figure_17.jpeg)

- **MENU** : Quitter
- : Diminuer -
- : Augmenter +
- $\blacksquare$  SET : Sélectionner un autre sous-menu

![](_page_11_Picture_500.jpeg)

![](_page_12_Picture_24.jpeg)

### Selection et reglage de l'OSD

![](_page_12_Figure_1.jpeg)

Par exemple

Si cette mesure n'améliore pas la qualité de l'image à l'écran, rétablissez les réglages d'usine par défaut. Si nécessaire, exécutez une nouvelle fois la fonction de balance des blancs. Cette fonction sera activée uniquement si le signal d'entrée est un signal analogique. Si vous souhaitez procéder à un réglage, sélectionnez **OUI** et appuyez ensuite sur le bouton - ou sur le bouton + pour confirmer.

![](_page_12_Picture_2.jpeg)

#### LANGUE

#### OSD H POSITION

Pour régler la position horizontale de la fenêtre OSD sur l'écran.

OSD V POSITION

Pour régler la position verticale de la fenêtre OSD sur l'écran.

- MENU : Quitter
- : Diminuer -
- : Augmenter +
- SET : Sélectionner un autre sous-menu

Choix de la langue d'affichage des noms des commandes.

![](_page_12_Picture_12.jpeg)

#### INSTALLATION

- MENU : Quitter
- : Regler -
- : Régle +
- **SET** : Sélectionner un autre sousmenu

sélectionnez OUI et appuyez ensuite sur le bouton - ou sur le bouton + pour confirmer

Si la sortie de la carte vidéo diverge des spécifications requises, le niveau des couleurs peut être dégénéré en raison d'une distorsion du signal vidéo. A l'aide de cette fonction, le niveau du signal est réglé pour adapter le niveau de sortie standard de la carte video afin de fournir <sup>l</sup>'image optimale. Activez cette fonction lorsque les couleurs blanc et noir sont présentes sur l'écran.

#### Appuyez sur le bouton LIGHTVIEW ( - ) et le menu principal du menu OSD apparait.

Ce sont des conditions normales de fonctionnement.

![](_page_13_Picture_17.jpeg)

![](_page_13_Figure_7.jpeg)

Un utilisateur peut prédéfinir les valeurs de LUMINOSITE, CONTRASTE, GAMMA ainsi que les niveaux de PREDEF, et les sauvegarder pour un usage ultérieur.

Sélectionnez le sous-menu **de la** l'aide du bouton SET (DEF) et sauvegarder la valeur OUI en appuyant sur les boutons -  $/+$  .

![](_page_13_Figure_2.jpeg)

- + : Sélectionner un autre sous-menu
- TEXTE : pour l'affichage de textes (traitement de texte, etc.)
- FILM : pour les images animées (vidéo ou cinéma)
- PHOTO : pour les images fixes ou les dessins

![](_page_13_Picture_15.jpeg)

![](_page_13_Figure_10.jpeg)

- **MENU** : Quitter
- : Diminuer -
- + : Augmenter
- **SET** : Sélectionner un autre sous-menu

![](_page_14_Picture_15.jpeg)

![](_page_14_Picture_564.jpeg)

### Resolution des problemes

Avant de demander une intervention, verifiez les points suivants.

- $\odot$  La diode témoin d'alimentation est-elle orange ?
- L'ecran affiche-t-il le message "COUPURE"?
- L'ecran affiche-t-il le message "VERIF SIGNAL"?
- Si le moniteur est en mode d'économie d'énergie, bougez la souris ou appuyez sur une touche du clavier. L'image doit alors réapparaître.
- Assurez-vous que <sup>l</sup>'appareil est sous tension.
- Allumez le PC.
- Ce message apparaît lorsque le signal du PC (émis par la carte vidéo) est déphasé par rapport à la fréquence horizontale ou verticale du moniteur.

Reportez-vous à la section 'Spécifications' du manuel pour reconfigurer le moniteur.

• Ce message apparaît lorsque le câble vidéo reliant votre PC au moniteur est débranché. Vérifiez le câble et essayez à nouveau.

#### L'ecran affiche-t-il le message "OSD VERROUILLAGE"?

Le message "OSD VERROUILLAGE" s'affiche-t-il lorsque vous appuyez sur le bouton MENU ?

• Vous pouvez protéger les paramètres de commande actuels afin qu'ils ne soient pas modifiés par inadvertance. Vous pouvez déverrouiller les commandes OSD à n'importe quel moment en appuyant sur le **bouton MENU** pendant 5 secondes. Le message "OSD DEVERROUILLAGEE" devrait apparaître.

![](_page_15_Picture_18.jpeg)

L'image est mal positionnée

Des barres ou des

- bandes verticales apparaissent en arriere-plan.
- **<b>**  Un bruit numérique horizontal est visible, ou les caractères ne sont pas clairs.

 $\odot$ Il n'y a qu'une seule couleur à l'écran ou les

#### couleurs ne sont pas normales.

• Appuyez sur le bouton **SET/AUTO** pour régler automatiquement l'image de façon idéale. Si le résultat ne vous convient pas, réglez la position de l'image à l'aide des icônes H Position(position horizontale) et V Position (position verticale) dans le menu OSD.

- Dans Panneau de configuration --> Affichage -> Paramètres, vérifiez si la fréquence ou la résolution a changé. Si tel est le cas, réglez à nouveau la carte vidéo sur la résolution recommandée.

• Appuyez sur le bouton **SET/AUTO** pour régler

#### L'ecran clignote.

• Vérifiez si l'écran est en mode entrelacé. Si tel est le cas, passez à la résolution recommandée. Assurez-vous que la tension est suffisante. Elle doit être supérieure à 100-240 V 50/60Hz CA.

- automatiquement l'image de façon idéale. Si le résultat ne vous convient pas, utilisez l'icône HORLOGE dans le menu OSD pour résoudre le problème.
- Appuyez sur le bouton **SET/AUTO** pour régler automatiquement l'image de façon idéale. Si le résultat ne vous convient pas, utilisez l'icône PHASE dans le menu OSD pour résoudre le problème.
- Dans Panneau de configuration --> Affichage --> Paramètres, choisissez la résolution d'écran conseillée ou réglez l'image de façon appropriée. Parametrez les options de couleur sur 24 bits (vraies couleurs) ou supérieur.
- Vérifiez la connexion du câble de signal. Utilisez un tournevis pour le serrer si nécessaire.
- Assurez-vous que la carte video est correctement installée dans son emplacement. • Paramétrez les options de couleur sur 24 bits (vraies couleurs) ou supérieur dans Panneau de configuration -- Parametres.

### L'image ne s'affiche pas correctement

![](_page_16_Picture_5.jpeg)

#### Les menus IMAGE et COULEUR ne peuvent pas etre actives <sup>a</sup> partir du menu OSD.

Vous ne pouvez pas ouvrir les menus IMAGE ou COULEUR à partir du menu OSD ?

• Assurez-vous que le paramètre NORMAL est sélectionné pour LIGHTVIEW. Si LIGHTVIEW est réglé sur JOUR TEXTE/FILM/PHOTO, NUIT TEXTE/FILM/PHOTO, ou USAGE1/USAGE2, les menus IMAGE et COULEUR ne peuvent pas fonctionner. Pour procéder à un réglage, définissez LIGHTVIEW sur NORMAL.

![](_page_16_Picture_323.jpeg)

![](_page_17_Picture_4.jpeg)

#### REMARQUE

Les informations du présent document sont passibles de modification sans préavis.

![](_page_17_Picture_464.jpeg)

### Modes prédéfinis (résolution)

#### Moniteur 19 pouces

### voyant

![](_page_18_Picture_271.jpeg)

![](_page_18_Picture_6.jpeg)

![](_page_18_Picture_7.jpeg)

![](_page_18_Picture_272.jpeg)

![](_page_19_Picture_13.jpeg)

### Installation de la fixation murale standard VESA

#### Support mural VESA

Connecté à un autre objet (montage sur socle et montage mural. ce moniteur accepte les supports compatibles VESA.) Pour plus de renseignements, reportez-

Fixation de sécurité Kensington - en optio<mark>n</mark> Relié à un câble de blocage vendu séparément dans tout magasin informatique.

Ce moniteur est conforme aux normes VESA en matiere de montage et de sûreté.

#### vous au manuel de montage mural VESA.

 $1.$  Retirez la porte à coulisse et le capot du support. LG Porte à coulisse Capot de support

2. Posez le moniteur sur une pièce de tissu ou une surface douce, face avant tournée vers le bas.

3. Séparer la base du socle avec un tournevis, comme indiqué.

![](_page_19_Picture_6.jpeg)

4. Installer la fixation murale standard VESA.

![](_page_19_Picture_8.jpeg)

# Digitally yours **PRESIGNATION**

![](_page_20_Picture_2.jpeg)